# **Quickstart Alnet**

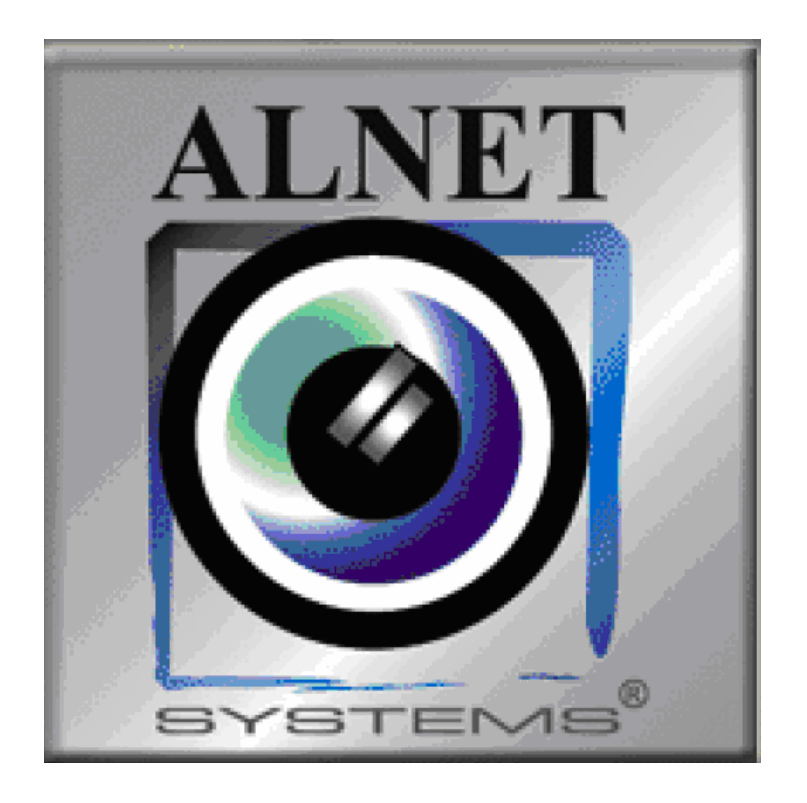

Snelstart-handleiding versie 1.1NL voor Alnet VDR-C software versie 2.0.0.200

Robin de Koker AVD Security BV http://www.avdsecurity.nl tel. 020 – 497 23 32

Laatste wijziging: 13 mei 2006

## **Inhoudsopgave:**

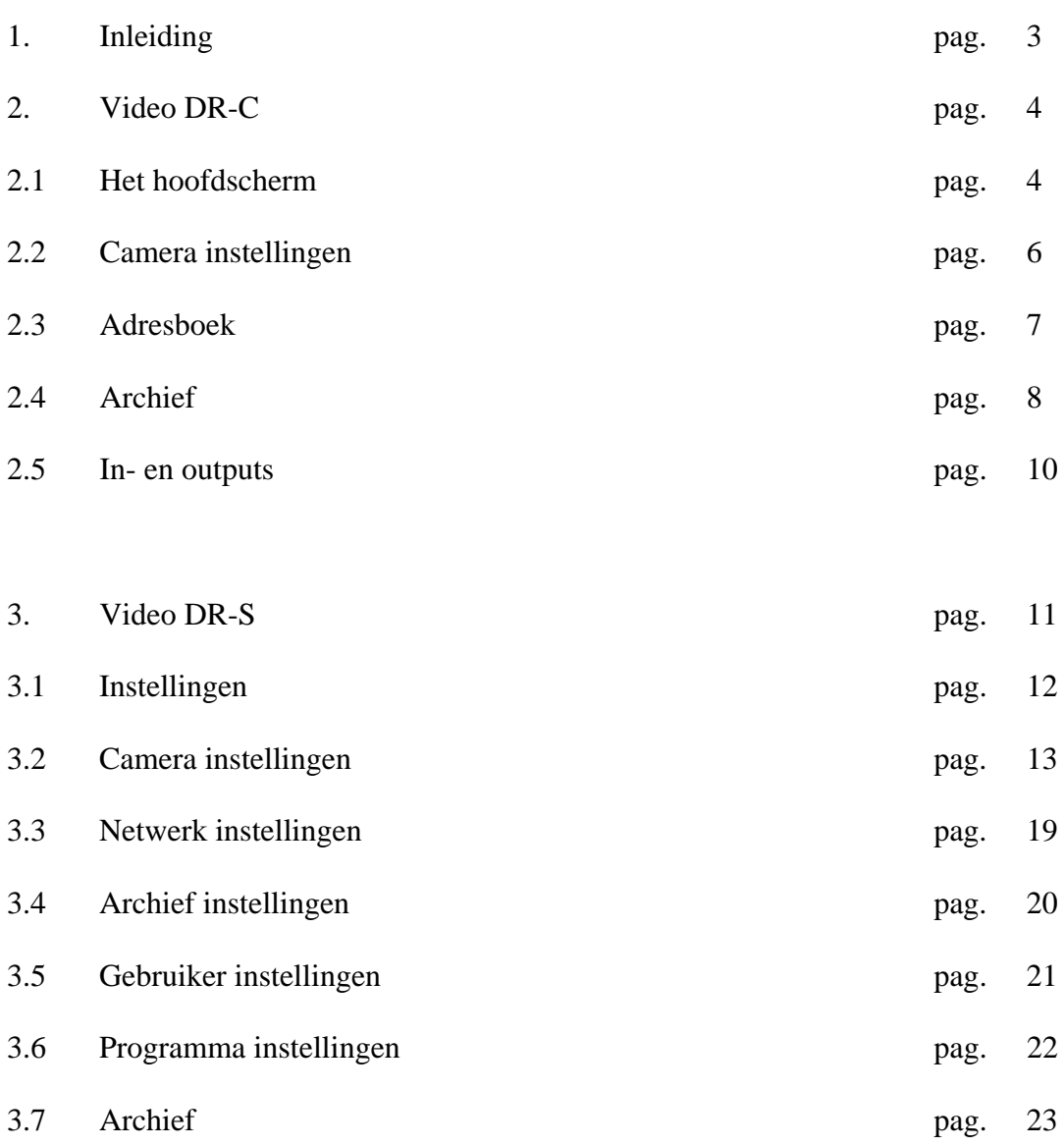

#### **Inleiding:**

Alnet is een Digitaal video recording systeem ontworpen voor CCTV installaties. De Alnet soften hardware werkt op IBM-compatible computers met Windows 2000 of XP geïnstalleerd. Een Alnet server is een PC instaat om maximaal 16 camerabeelden digitaal op te nemen. Verder kan het systeem worden uitgerust met maximaal 16 inputs, outputs en 16 audio kanalen.

Alnet maakt gebruikt van speciale videocompressie en digitale motion-detection waardoor een grote opname capaciteit ontstaat met zo min mogelijk opslag en kwaliteitsverlies. Alnet is op afstand te benaderen via het TCP/IP protocol, dit betekent dat beelden zowel via Internet, Intranet, WiFi, GPRS en inbelverbindingen beschikbaar gesteld kunnen worden gesteld. Ook beschikt de Alnet over een ingebouwde webserver waardoor er zonder speciale software livebeelden kunnen worden bekeken. Alle software voor computers, mobiele telefoons en PDA`s zijn gratis te downloaden van onze site: http://www.avdsecurity.nl. De software wordt continue verbeterd en bijgehouden, in de software zit zelfs een functie om de software automatisch te updaten via het internet.

Aangezien Alnet draait op computers is de kans dat een systeem vastloopt nooit uit te sluiten, ook hier is aan gedacht. Als de Alnet-kaart detecteert dat de computer is vastgelopen, dan reset deze de computer automatisch en wordt de software automatisch opnieuw opgestart. Ook bij netspanninguitval zal het systeem automatisch opstarten en verdergaan met het opnemen van beelden.

Het systeem bestaat uit 2 delen, de Server en de Cliënt, de server is de computer die beschikt over een Alnet-kaart en de Alnet Video DR-S software. De server digitaliseert de aangesloten beelden en eventuele geluidsbronnen en stelt indien gewenst, deze beschikbaar via TCP/IP. De cliënt is een computer uitgerust met de Alnet Video DR-C software. Met behulp van deze software kan er een verbinding worden opgezet met een server, waarna alle beelden bekeken kunnen worden, geluid kan worden afgespeeld, de status van inputs bekeken kan worden en alle outputs bediend kunnen worden. Verder kan deze software opgenomen beelden exporteren naar .Avi bestanden die afgespeeld kunnen worden met bijvoorbeeld Windows Media Player.

Zowel aan de server zijde als aan de cliënt zijde kunnen rechten worden toegewezen aan bepaalde gebruikers, u kunt bijvoorbeeld een gebruiker aanmaken die alleen maar toegang heeft tot live-beelden van een beperkt aantal camera`s.

#### **2. Video DR-C**

Als u de Alnet cliënt opstart krijgt u de connection list te zien, de cliënt kan namelijk met meerdere servers tegelijk verbinding maken. Als u van een locatie op connect klikt, krijgt u het volgende scherm te zien:

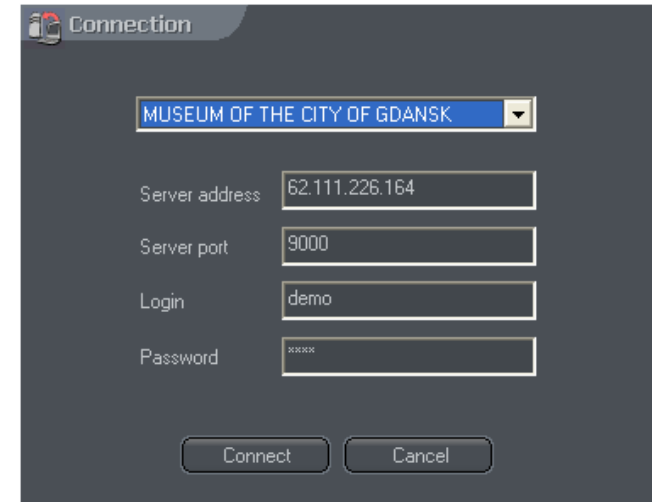

In dit scherm kunnen we aangeven met welke Alnet Server we verbinding willen maken, standaard staan hier een aantal demo-sites in waarmee u verbinding kunt maken. Als u geen verbinding wilt maken drukt u op "cancel" en kunt u de software verder instellen.

#### **Het hoofdscherm**

Zodra u een verbinding heeft gemaakt met een Alnet server, zult u een scherm te zien krijgen zoals hieronder is afgebeeld, dit is het hoofdscherm.

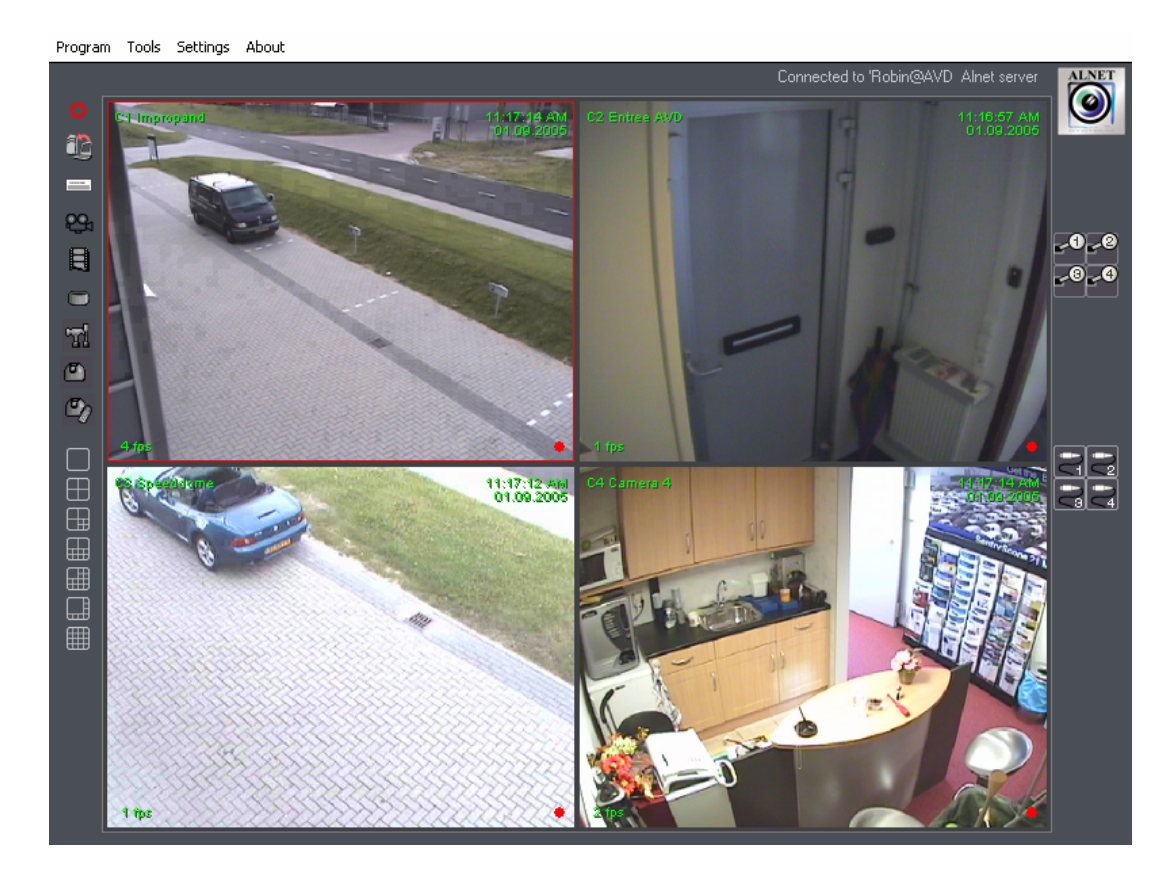

Het hoofdscherm is opgedeeld in een aantal delen,

Bovenin vind u de hoofdmenu-balk, in dit menu kunt u alle functies van het programma instellen en wijzigen.

Aan de linkerkant van het scherm vinden we een aantal iconen:

- De record-knop, hiermee kunt u de locale opname in-/uitschakelen
- 82 Met deze knop kunt u verbinding maken met een Alnet-server
	- Adresboek, hierin kunt u een aantal Alnet-servers in opslaan.
- œ, Camera-instellingen, hiermee kunt u de instellingen voor de camerabeelden instellen.
- $\blacksquare$ Archief, hiermee kunt u de opgeslagen beelden terugbekijken.
- Archief-instellingen, hier kunt u de instellingen voor lokale opnames instellen.  $\Box$
- $\overline{\mathbf{u}}$ Programma-instellingen, hier kunt u de algemene instellingen wijzigen.
- $\bullet$ Dome-instellingen, hier kunt u de instellingen wijzigen voor dome-besturing.
- $\mathbb{D}$ Dome-besturing, hiermee kunt u domes aansturen.

 $\Box$ 

 $\begin{array}{c} \boxplus \\ \boxplus \end{array}$ 

 $\equiv$  $\blacksquare$  $\Box$  Weergaven, hier kunt u bepalen hoe de camerabeelden op het scherm worden vertoond.

Verder hebben we aan de rechterkant van het scherm de knoppen zitten voor in- en outputs, als u geen in- of outputkaarten heeft geïnstalleerd, zullen deze knoppen ook niet worden weergegeven. Als u een output wilt schakelen hoeft u alleen maar de desbetreffende schakelaar aan te klikken. Als een input actief is, zal deze rood oplichten.

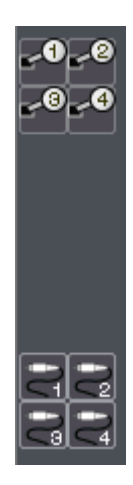

#### **Camera instellingen:**

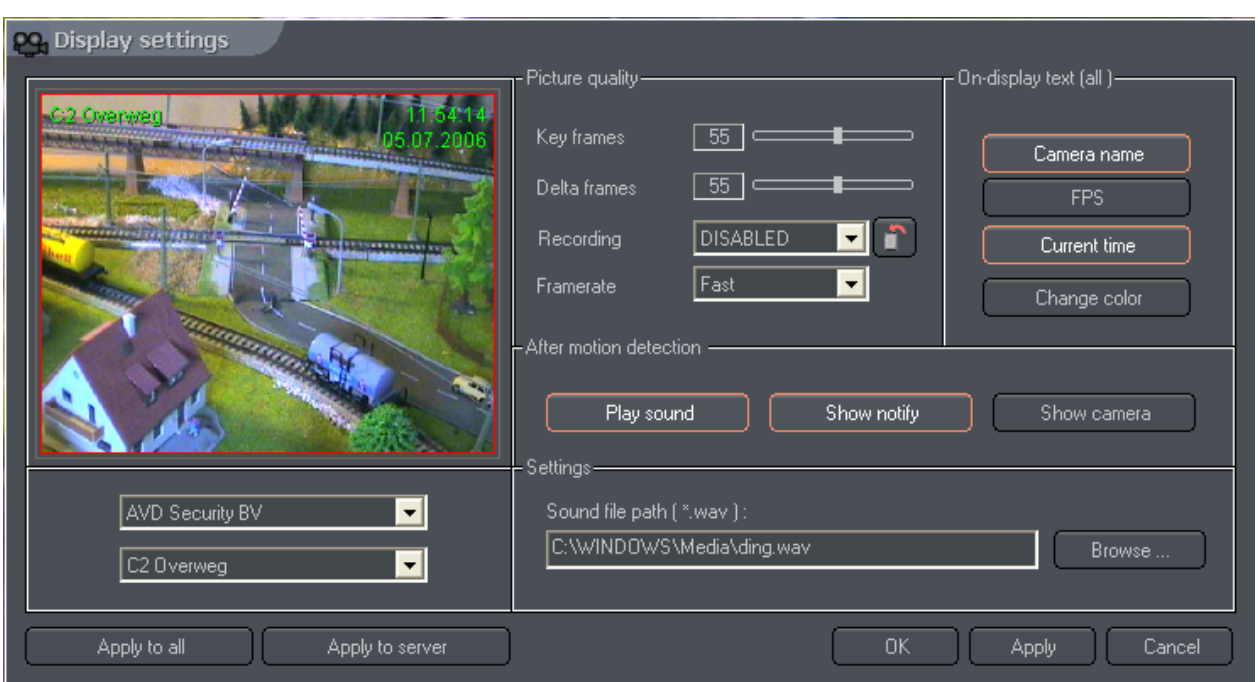

Als u naar Camera-instellingen gaat krijgt u het volgende scherm te zien:

In dit scherm kunnen we linksonder een camera kiezen.

Bij "picture quality" kunnen we de kwaliteit van het te ontvangen beeld instellen, keyframes staat voor de kwaliteit van het eerste beeld en delta frames geven de kwaliteit aan voor de veranderingen in het beeld. Bij een beeld waar weinig beweging in voorkomt, zult u dus niet een hoge kwaliteit voor delta frames nodig hebben.

Bij "On-display text (all)" kunnen we aangeven wat er in beeld aan tekst wordt weergegeven, zoals de cameranaam (Camera Name), het aantal frames per seconde dat weergegeven wordt (FPS) en de huidige tijd (Current time). Met de knop "Change color" kunt u de kleur van de weergegeven tekst aanpassen.

Bij "after motion detection" kunnen we aangeven wat er moet gebeuren in het geval de er een beweging wordt gedetecteerd. Als u de functie "play sound" selecteert zal de client-pc bij elke beweging het geluid afspelen dat bij "sound file path" wordt aangegeven, dit moet een geluid zijn van het type ".wav".

Als u "Show notify" selecteert zal bij elke beweging een rode stip in het desbetreffende camerabeeld worden weergegeven.

Als u "Show Window" selecteert zal er bij elke beweging een scherm tevoorschijn komen waarin vermeld wordt op welke camera er beweging is gedetecteerd.

#### **Adresboek:**

Als u het adresboek opent krijgt u het volgende scherm te zien.

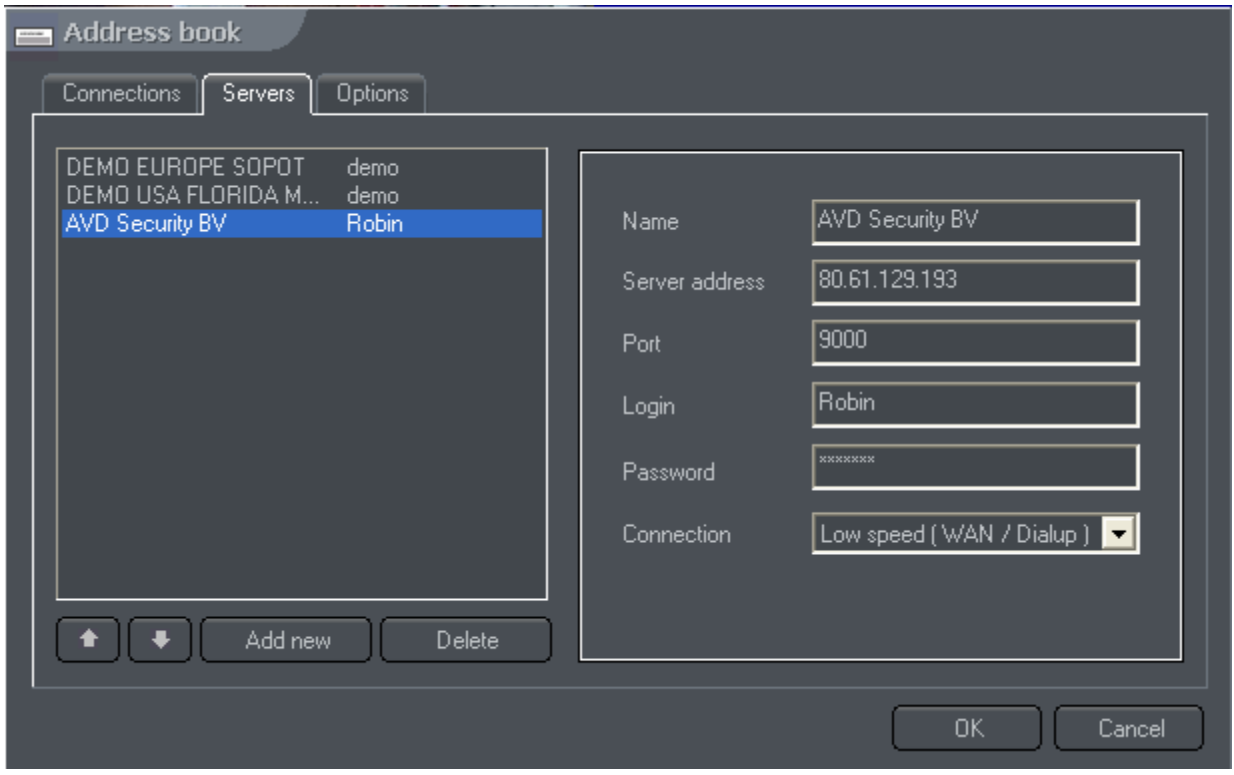

In het adresboek krijgt u een lijst te zien van alle opgeslagen Alnet-servers. Als u op "Add new" klikt kunt u een nieuwe server invoeren, de invulvelden spreken voor zich;

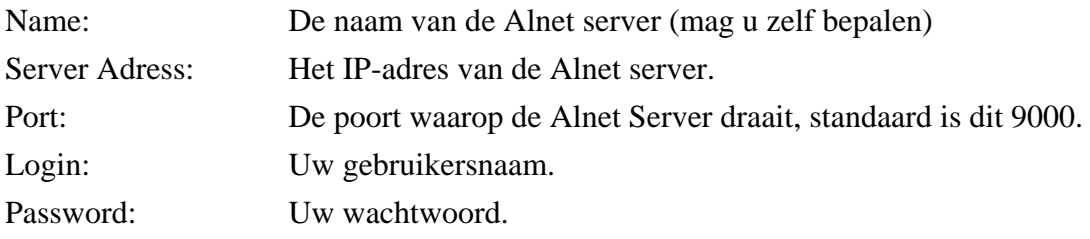

Verder kunt u bij het tabblad "Options" instellen dat er automatisch verbinding gemaakt wordt met een Server wanneer u het programma opstart (auto connect).

Bij Connections kunt u een verzameling van servers selecteren waarmee u in 1 keer verbinding kunt maken met meerdere servers.

## **Archief:**

Als u op het archief-icoon klikt aan de linkerkant van het scherm, wordt u gevraagd welk archief u wilt openen:

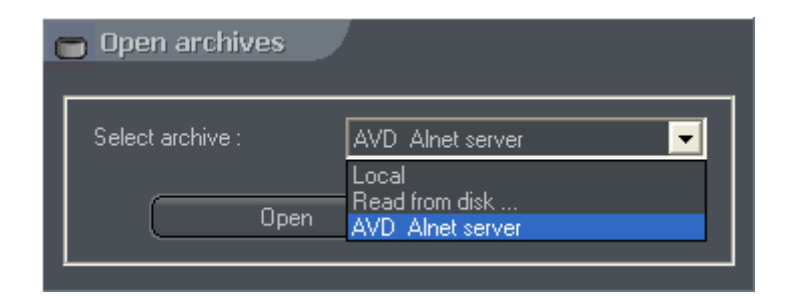

Met "Local" opent u de opnames die u eventueel op uw lokale pc heeft opgenomen en met de optie "read from disk" kunt u een locatie aangeven waar beelden zijn opgeslagen (bijvoorbeeld van een CD). Als u kiest voor de Alnet-server waar u mee verbonden bent, krijgt u toegang tot de beelden die deze server heeft opgeslagen. Het archief zit er als volgt uit:

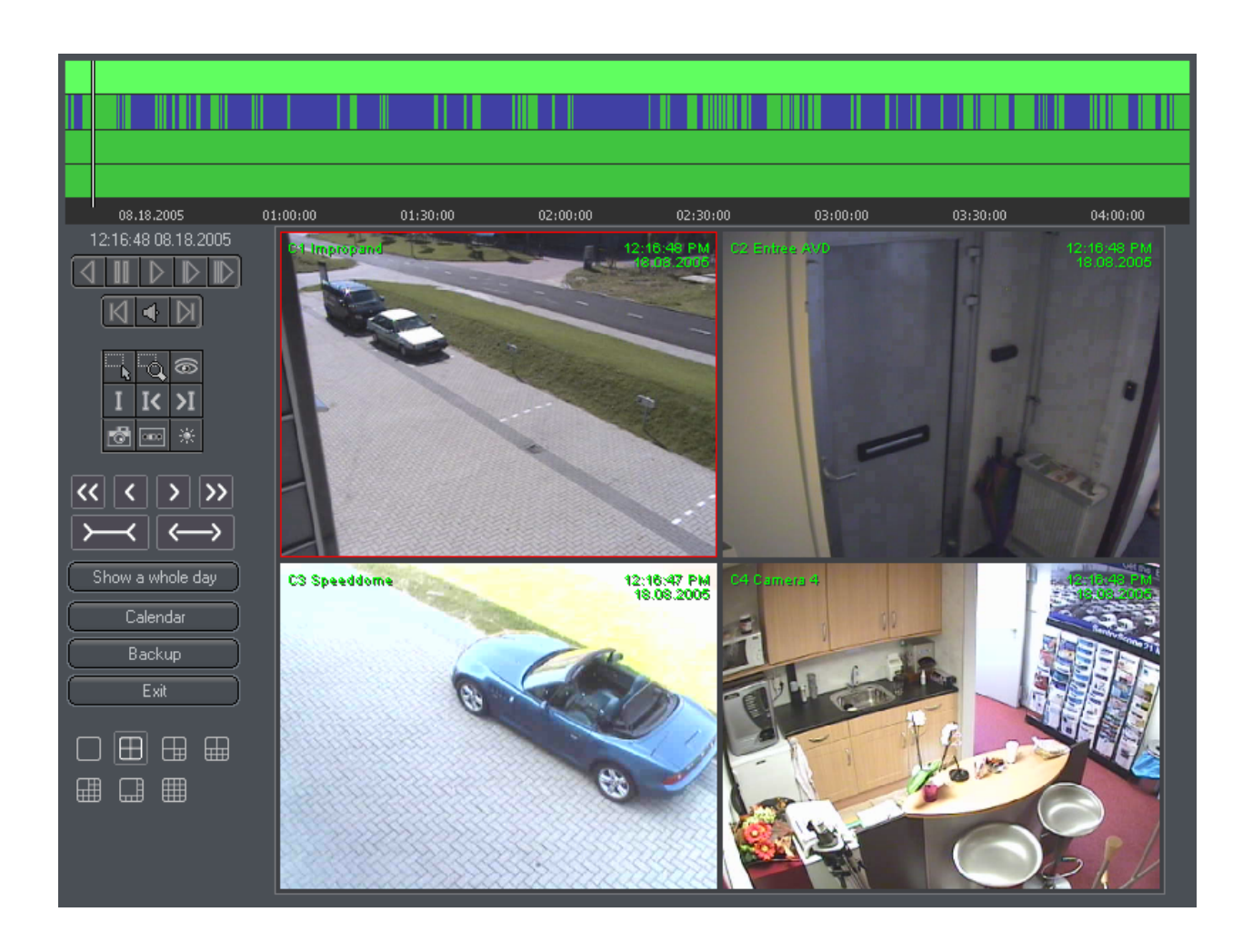

De balken bovenin geven aan wat de Alnet opgenomen heeft;

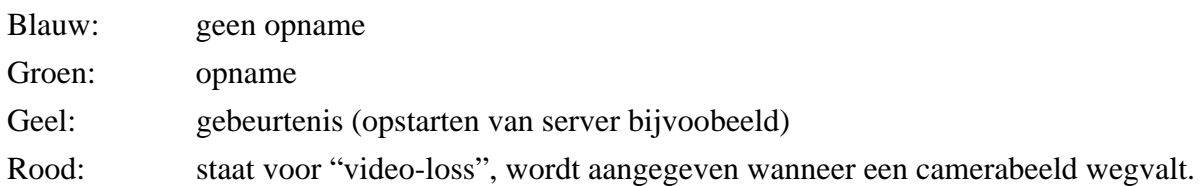

Door een bepaald gedeelte van de balk te selecteren, wordt er ingezoomd tot de selectie de hele breedte vult, als u dus een stuk van 16:00 tot 17:00 selecteert, zoomt de software zodanig in, zodat het gedeelte van 16:00 tot 17:00 het hele beeld vult, als u weer wilt uitzoomen klikt u "show a whole day", hierdoor krijgt u weer de balk te zien van de hele dag.

Ook in het archief hebben we weer een aantal knoppen tot onze beschikking:

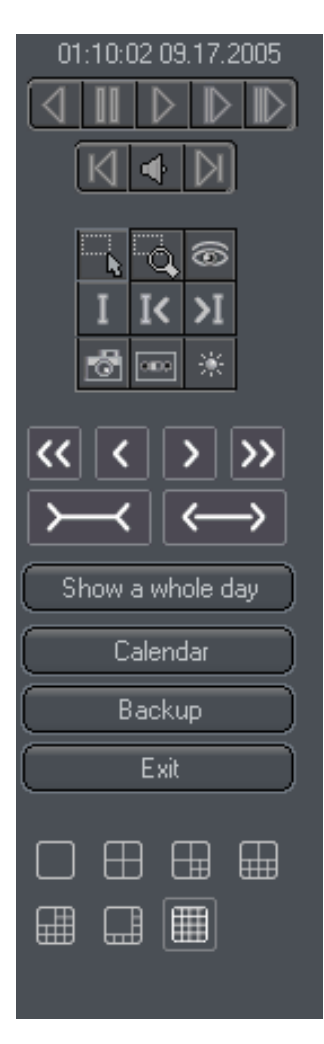

Bovenin wordt de datum aangegeven van de geselecteerde opnames. Besturingstoetsen, hiermee kunt u afspelen, terugspoelen, snel vooruitspoelen, etc. Ook kunt u het opgenomen geluid aan of uitzetten.

Functietoetsen, hiermee kunt u een selectie in-/uitzoomen, selecties maken, beelden exporteren, en beeldinstellingen veranderen.

Selectietoetsen, hiermee kunt u gemakkelijk op de tijdbalk in- en uitzoomen, ook kunt u snel naar de vorige of volgende dag springen.

Met "show a whole day" kunt u de volledige dag laten zien op de tijdbalk, met "calendar" krijgt u een kalender te zien, met "back-up" kunt u lokale opnames opslaan. Met "Exit" kunt u het archief verlaten, u komt dan terug in het hoofdscherm.

Layout-knoppen, hiermee kunt u de indeling van de camerabeelden wijzigen, de tijdbalk verandert mee met de layout, dat wil zeggen: als u voor een quad-beeld kiest, zal de tijdbalk ook 4 camera`s laten zien.

## **In- en Outputs**

Als de Alnet server waar u verbinding mee maakt over in- of outputs beschikt, zult u deze aan de rechterkant van het scherm tevoorschijn zien komen.

De bovenste knoppen zijn de outputs, als u een van de outputs aanklikt zal deze schakelen.

De onderste icoontjes zijn de inputs, als deze geactiveerd zijn zullen ze fel rood zijn, als de inputs geactiveerd zijn geweest en daarna gedeactiveerd zijn, zullen ze donkerrood worden. Als u dubbelklikt op een input, krijgt u de laatste tien activeringen te zien.

## **3. Video DR-S**

Als de Video DR-S software opstart wordt u eerst gevraagd om in te loggen, standaard staan zowel de gebruikersnaam als het wachtwoord ingesteld op "admin"

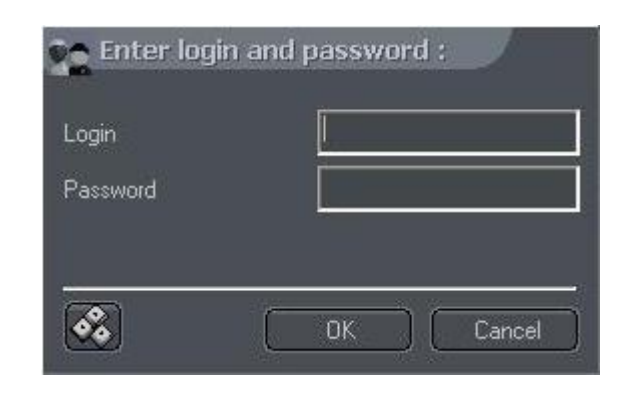

Nadat u ingelogd bent krijgt u het hoofdscherm te zien:

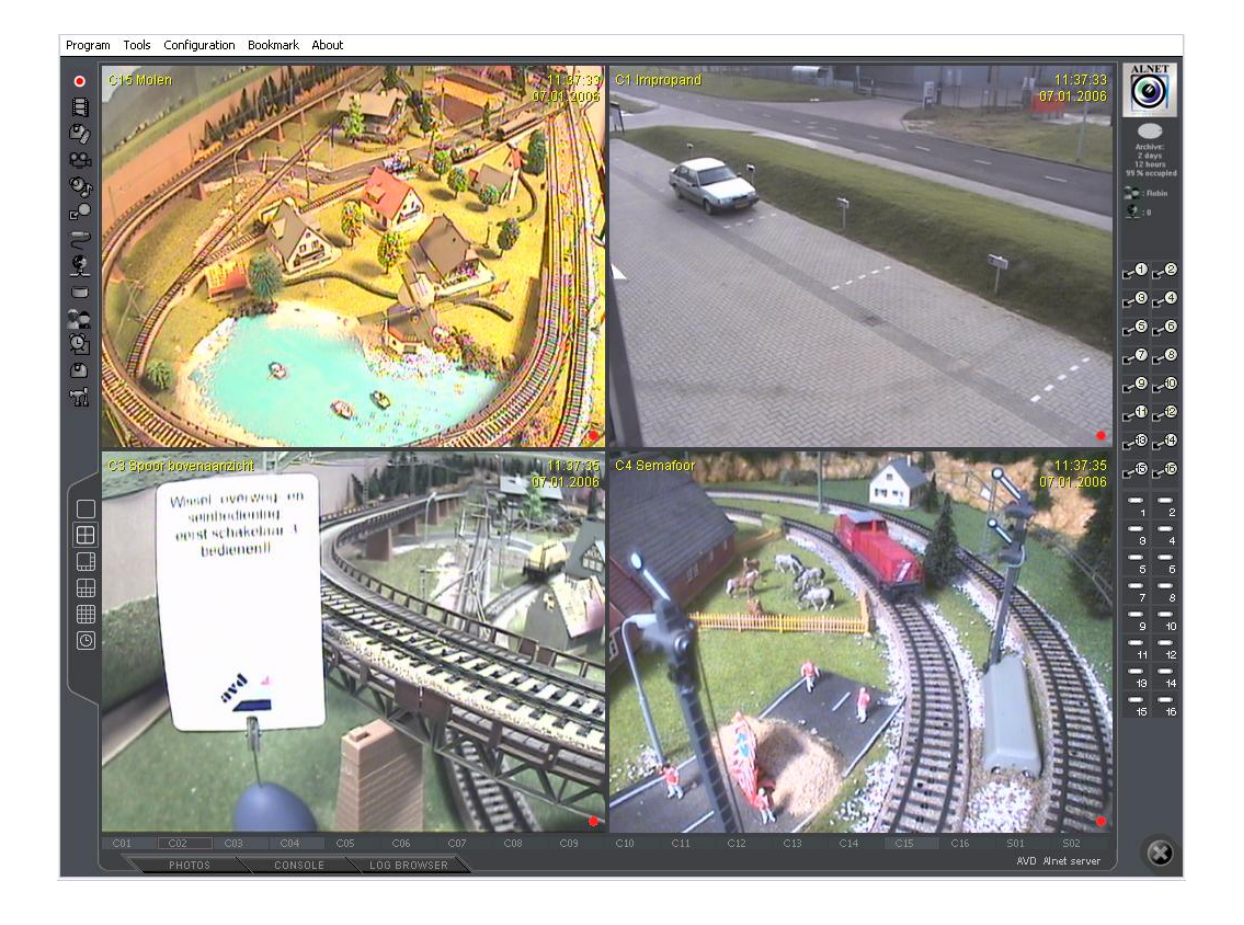

Dit is het Hoofdscherm van het Video DR-S programma, in dit scherm kunt u zowel de live beelden bekijken, als de status van alle in- en outputs bekijken. Aan de linkerkant van het scherm staan de meest gebruikte opties voor het instellen van de software, en aan de rechterkant kunt u de status van de archieven en de in- en outputs zien. Onder de beelden kunt u zien of er motion op een bepaalde camera aanwezig is aan de hand van een rode indicator.

Helemaal links onder in het hoofdscherm vindt u nog 3 knoppen; Photos, Console en de Log Browser.

> LOG BROWSER PHOTOS **CONSOLE**

Met de knop "photos" kunt u opgeslagen snapshots bekijken.

Met de knop "Console" kunt u de status van de Video server bekijken, hier staat bijvoorbeeld in wanneer de recorder is opgestart, wie er ingelogd is en welke events er hebben plaats gevonden (zoals motion detection).

Met de knop "log browser" kunt u het logbestand van de server doorzoeken op alarmen bijvoorbeeld.

## **Instellingen:**

Het belangrijkste gedeelte van het hoofdscherm is de linker werkbalk, hier kunt u de meest belangrijkste functies van de software instellen.

> De Recordknop, met deze knop kunt u de opname aan of uitzetten, als de opname gestart is zal deze knop langzaam knipperen.

Het archief, hier kunt u alle opgenomen beelden bekijken en eventueel exporten naar Avi of Jpeg bestanden.

Dome-besturing, als u hier klikt, krijgt u een grafisch tableau waarmee u domes kunt besturen.

Camera-instellingen, hier kunt u alles instellen wat met de camera`s te maken heeft, zoals motion detection, framerate, compressietechniek, etc.

Geluidsinstellingen, hier kunt u alles instellen wat met de aangesloten audio-bronnen te maken heeft, zoals volume en kwaliteit.

Output-instellingen, hier kunt u alles instellen voor de outputs, zoals normally open, normally closed, etc.

Input-instellingen, hier kunt u alles instellen voor de inputs.

Netwerk-instellingen, hier kunt u aangeven welke services beschikbaar zijn van buitenaf, zoals bijvoorbeeld de webserver.

Opslag-instellingen, hier geeft u aan waar de beelden moeten worden opgeslagen.

Gebruikers-instellingen, hier maakt u gebruikers aan wijst u rechten toe aan bepaalde gebruikers.

Schema, hier kunt u schema`s aangeven die betrekking hebben tot opnames of bijvoorbeeld inputs.

Dome-instellingen, hier kunt u aangeven welke camera`s domes zijn, en wat voor protocollen hiervoor gebruikt moeten worden.

Systeeminstellingen, hier kunt u algemene programma-instellingen wijzigen.

#### **Camera instellingen:**

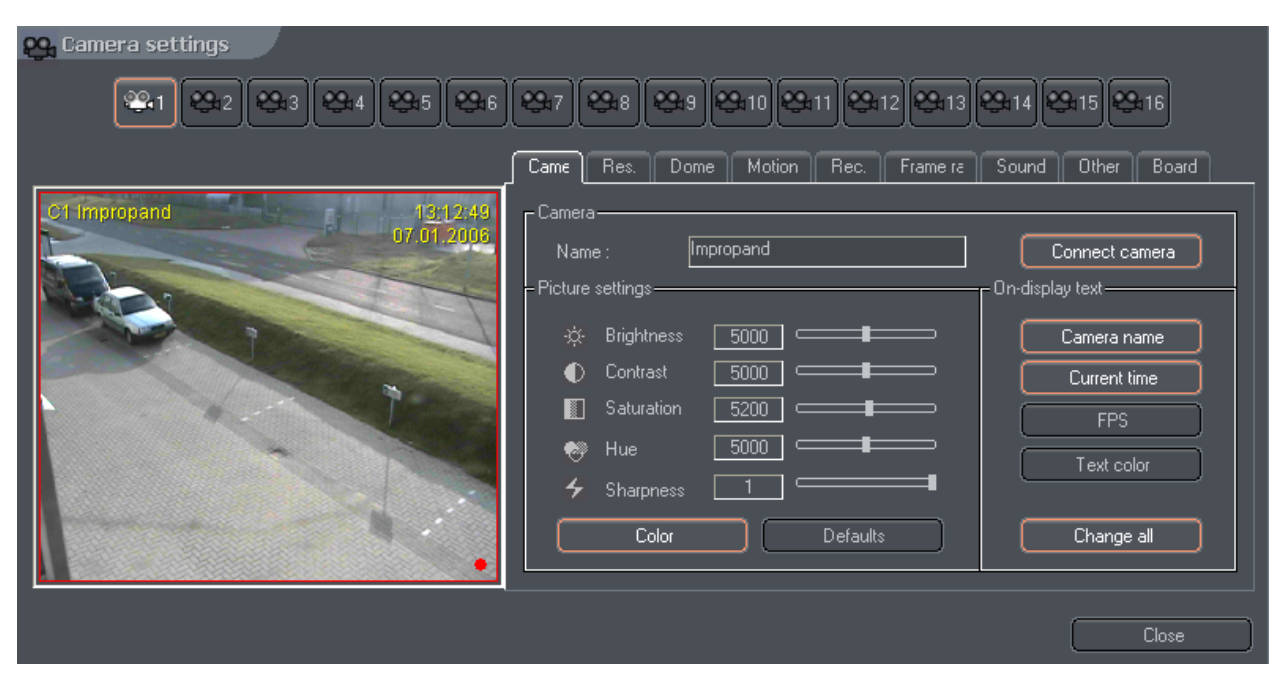

Als u naar de camera instellingen gaat krijgt u het volgende scherm te zien.

In dit scherm kunt u alles instellen wat met de camera`s te maken heeft, in het eerste tabblad kunt u de volgende dingen instellen:

- De cameranaam
- Met "Connect camera" kunt u aangeven of er op deze ingang een camera is aangesloten.
- Met picture settings kunt u de beeldinstellingen aanpassen, ook geeft u hier aan of de camera een kleurencamera is of niet. Om alles weer terug te zetten naar de fabrieksinstellingen klikt u op "Defaults".
- Bij On-display text geeft u aan wat er in het beeld wordt aangegeven; camera naam, de tijd en het aantal frames per seconde. Met "Text color" geeft u aan welke kleur de tekst zal zijn. Als u op "Change all" klikt verandert u deze instellingen voor elke camera.

Het volgende tabblad is Res, oftewel Resolutie

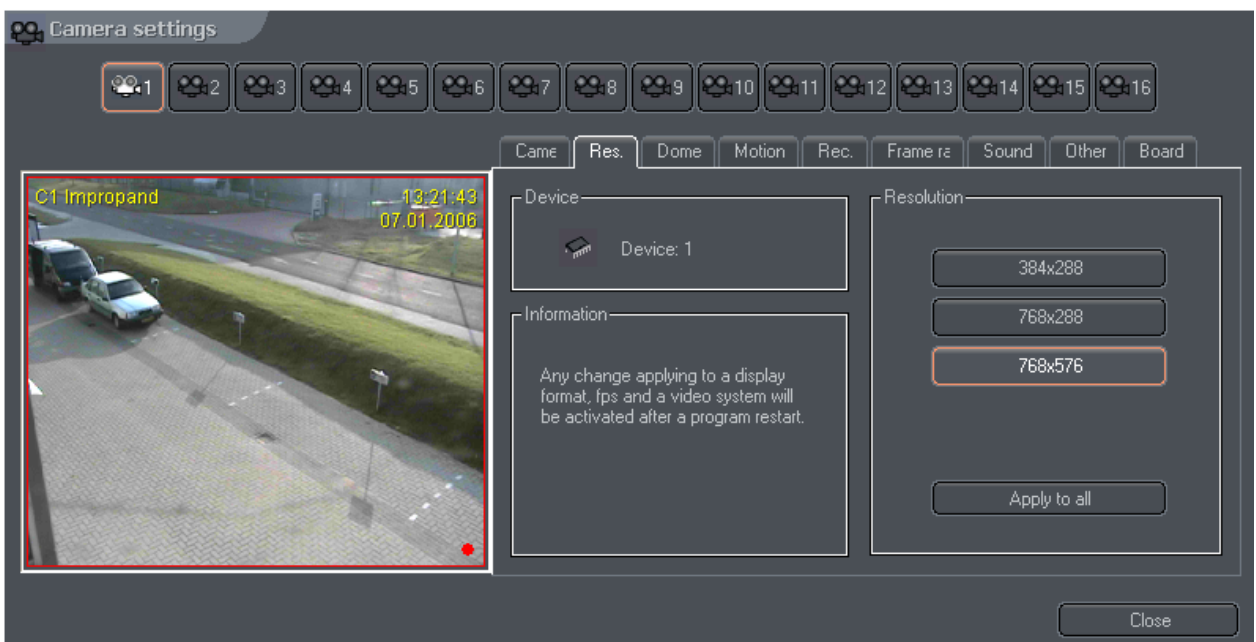

Hier stelt u in op welke resolutie de beelden worden opgenomen, als u op "apply to all" klikt, stelt u de resolutie in voor alle camera`s.

Het volgende tabblad is Dome, hier treft u een aantal instellingen voor domes.

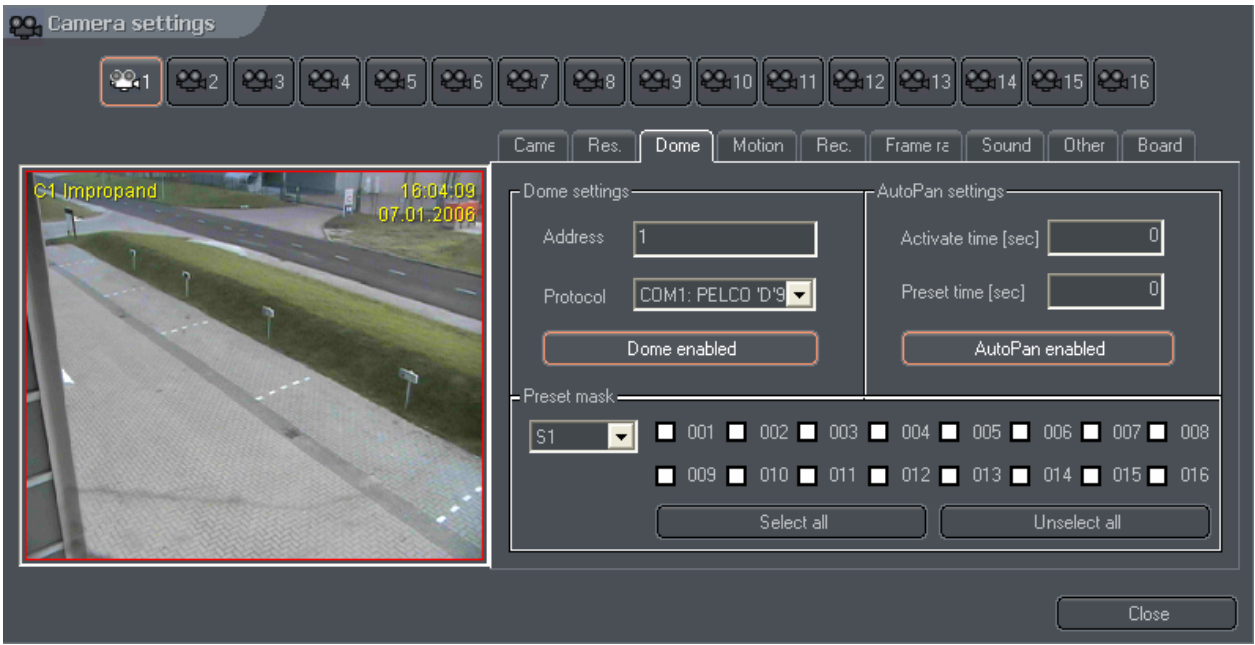

Hier kunt u aangeven welk protocol er gebruikt moet worden, welke COM-poort en of de dome in gebruik is of niet.

het volgende tabblad is voor de motion-instellingen:

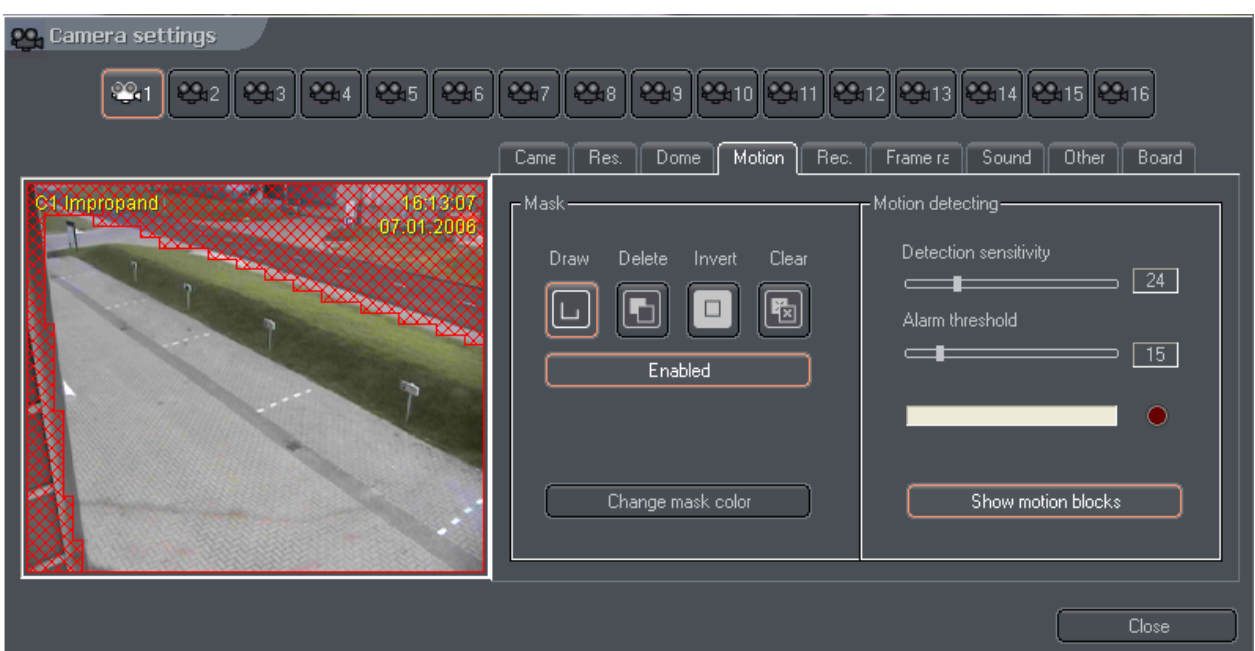

Als u het masker inschakelt door op "enable" te klikken kunt u in het camera beeld een gebied aangeven waarop de bewegingsdetectie niet zal reageren. Met "draw" kunt u het masker aanbrengen en met "delete" kunt u het weer verwijderen. De kleur van het masker kunt u wijzigen door op "Change mask color" te drukken.

Aan de rechterkant van het scherm kunt u de gevoeligheid instellen en de drempel aangeven vanaf waar de beweging wordt gezien als een alarm, dit doet u met "Alarm threshold". Als er voldoende beweging in het beeld is, zal de rode LED gaan branden naast de bewegingsindicator.

Een handige functie is "show motion blocks" als u deze functie aanzet, zult u in het beeld blokjes te zien krijgen over het gedeelte waar beweging wordt gedetecteerd.

Recording, bij het tabblad Rec. kunt u aangeven hoe de recorder moet gaan opnemen:

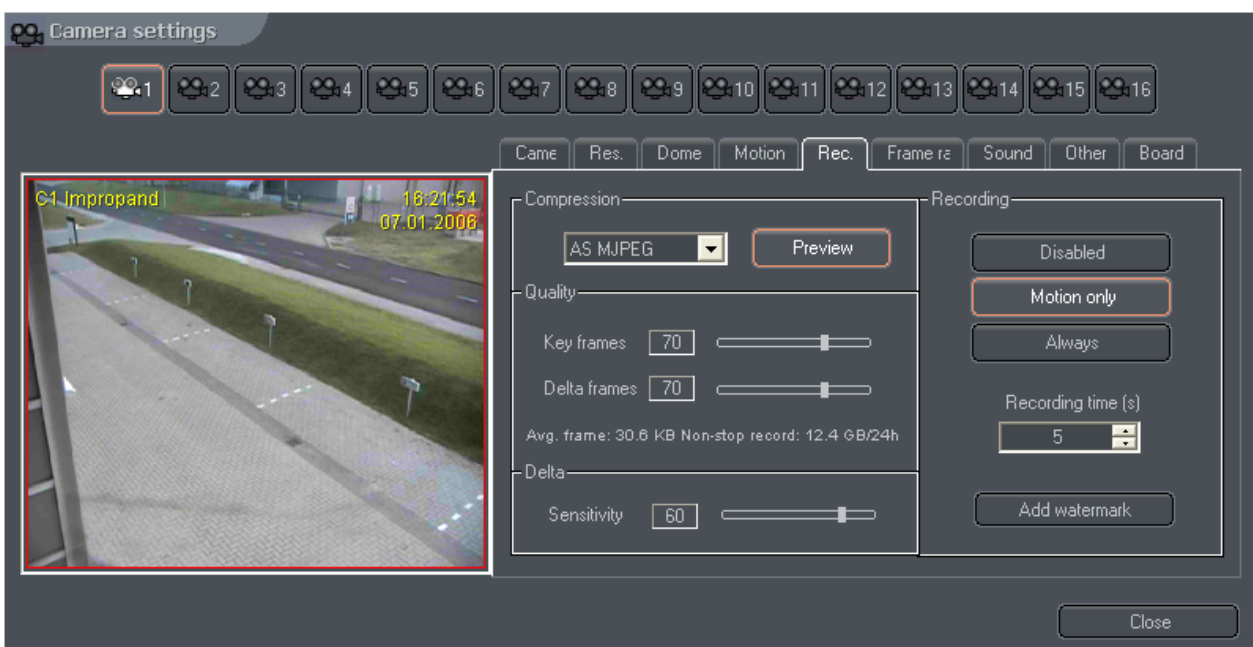

Bij Compression kunt u aangeven welke compressietechniek u wilt gebruiken, AS MPEG-4 is de meest zuinige, maar geeft de minste kwaliteit. AS MJPEG geeft de beste kwaliteit, maar zal echter weer het meeste van uw opslagcapaciteit vragen.

Bij Quality kunt u de kwaliteit van de key en delta-frames aangeven. Om de zoveel tijd wordt het volledige beeld opgeslagen, dit is het key-frame, van een aantal frames hierna worden alleen maar de wijzigingen van het beeld opgeslagen ten opzichte van het key-frame, dit noemen we de delta frames. Aangezien de Key-frames het volledige beeld bevatten zal de kwaliteit van deze frames de meeste invloed uitoefenen op de opnamecapaciteit.

Bij Delta kunt u ook nog de gevoeligheid instellen van de delta-frames, hoe lager de gevoeligheid, hoe minder detail er wordt opgeslagen als er een verandering optreedt in het beeld.

Naast de te selecteren compressietechniek staat een knop "Preview" als u deze knop aanvinkt zal er onder de instelling van de delta-frames komen te staan wat de gemiddelde grootte van de frames zijn en hoeveel ruimte deze instelling zou gebruiken wanneer er continue zou worden opgenomen.

Bij Recording kunt u aangeven hoe deze camera moet worden opgenomen, niet (Disabled), alleen als er beweging optreedt (Motion only) of altijd (Always). Als er gekozen wordt voor opnemen bij beweging kunt u bij "Recording time (s)" aangeven hoeveel seconden er opgenomen moet worden nadat er een beweging is geconstateerd.

Ten slotte kunt u aangeven of u een watermerk in het beeld wilt aanbrengen door de knop "Add watermark" aan te vinken. Als een watermerk wordt aangebracht is het onmogelijk om het beeld te bewerken nadat het opgenomen is, dit om manipulatie van het beeld te vermijden.

Framerate, in dit tabblad kunt u instellen hoeveel frames er per seconde worden opgenomen:

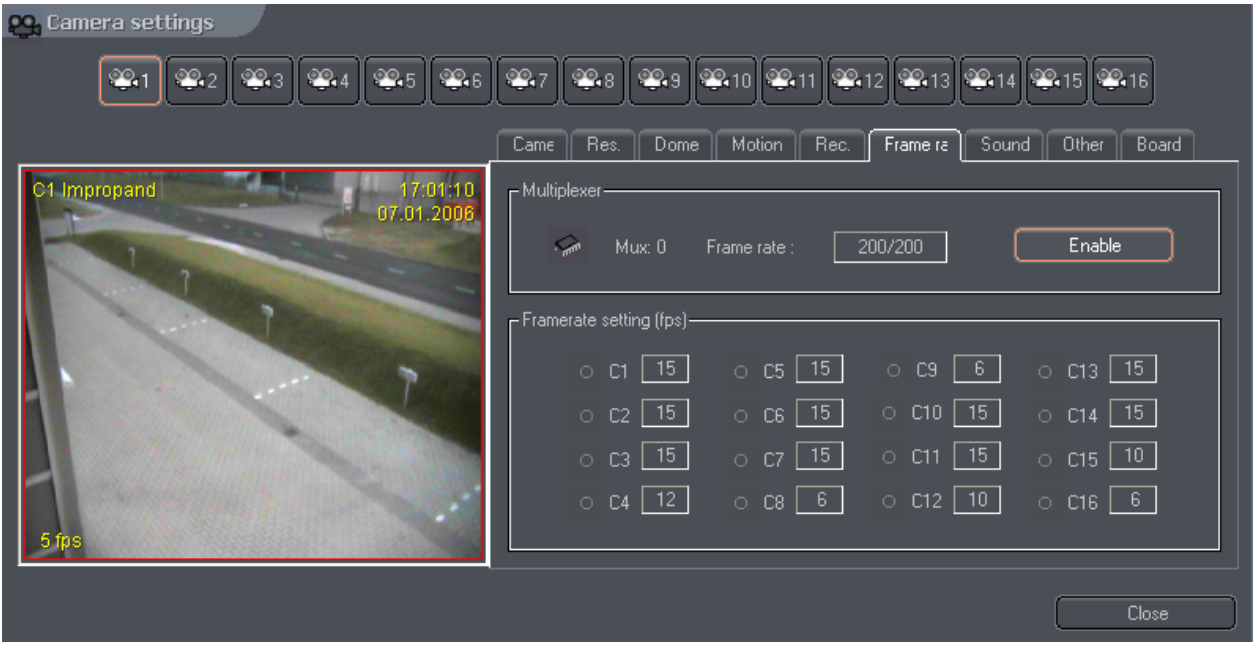

Bij Multiplexer ziet u welke kaart er geselecteerd is, als uw systeem meerdere kaarten bevat ziet u de camera`s die bij de geselecteerde multiplexer horen, wit oplichten. Verder ziet u het aantal frames wat de kaart maximaal aankan, en hoeveel er momenteel worden gebruikt. Als u de knop "Enable" uit laat staan zal het systeem het aantal frames verdelen over de aangesloten camera`s. Als u de knop "Enable" aanvinkt, kunt u in het scherm wat tevoorschijn komt aangeven hoeveel frames er per camera moeten worden opgenomen. Het maximale aantal frames dat u per camera kunt instellen hangt af van welk type Alnet u heeft.

Als uw Alnet uitgerust is met een geluidskaart kunt u bij Sound aangeven welk audio-kanaal bij welke camera hoort. Verder kunt u aangeven of het geluid wordt afgespeeld zodra de camera in beeld is of pas wanneer deze wordt geselecteerd.

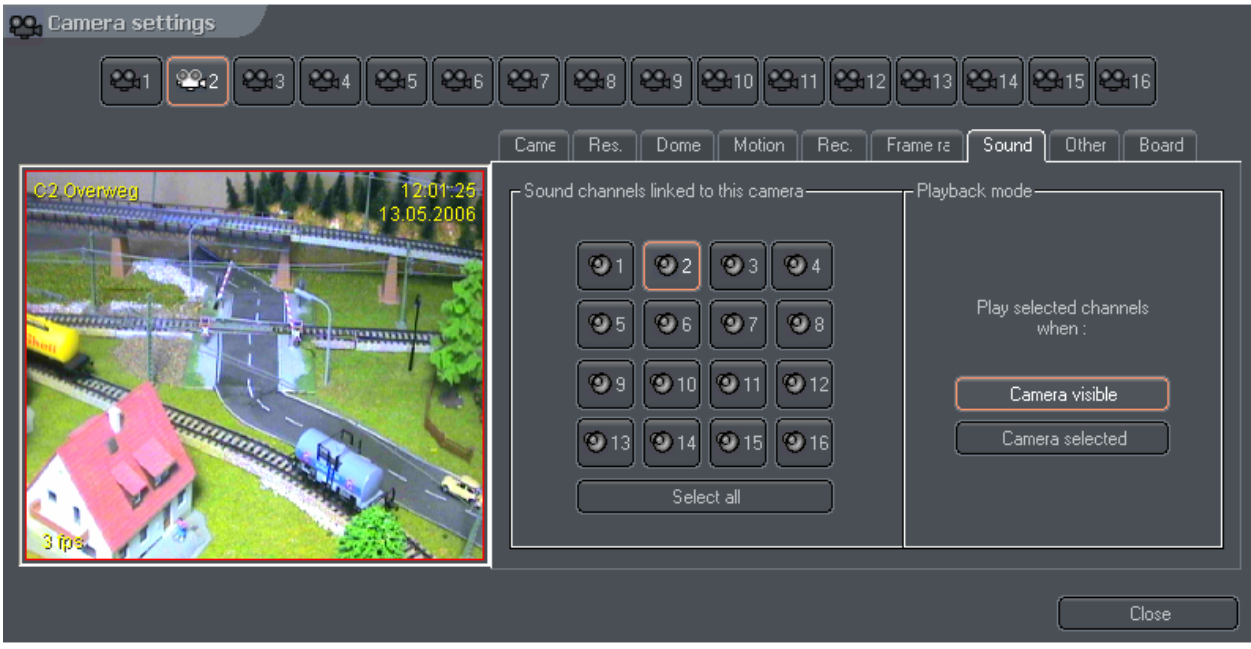

Bij het tabblad Other kunt u aangeven wat er moet gebeuren als er beweging wordt gedetecteerd. U kunt een geluid laten afspelen, een tekst laten zien of automatisch de camera in beeld laten komen. Bij "sound file path" kunt u selecteren welk geluid er afgespeeld wordt als u "play sound" heeft geselecteerd.

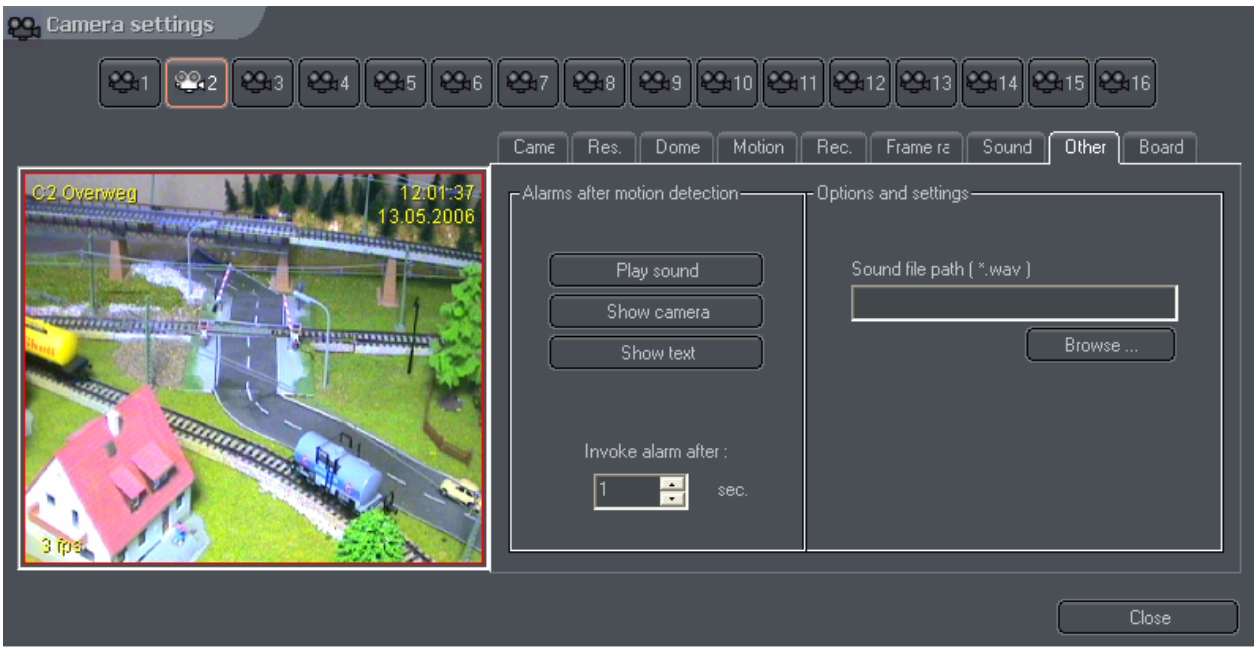

Tenslotte hebben we nog het tabblad "Board". Hier vindt u informatie over uw Alnet kaart. Verder kunt u de kaart instellen op NTSC of PAL en kunt u aangeven of er frames overgeslagen mogen worden als het systeem niet snel genoeg is. Standaard staat dit op 0.

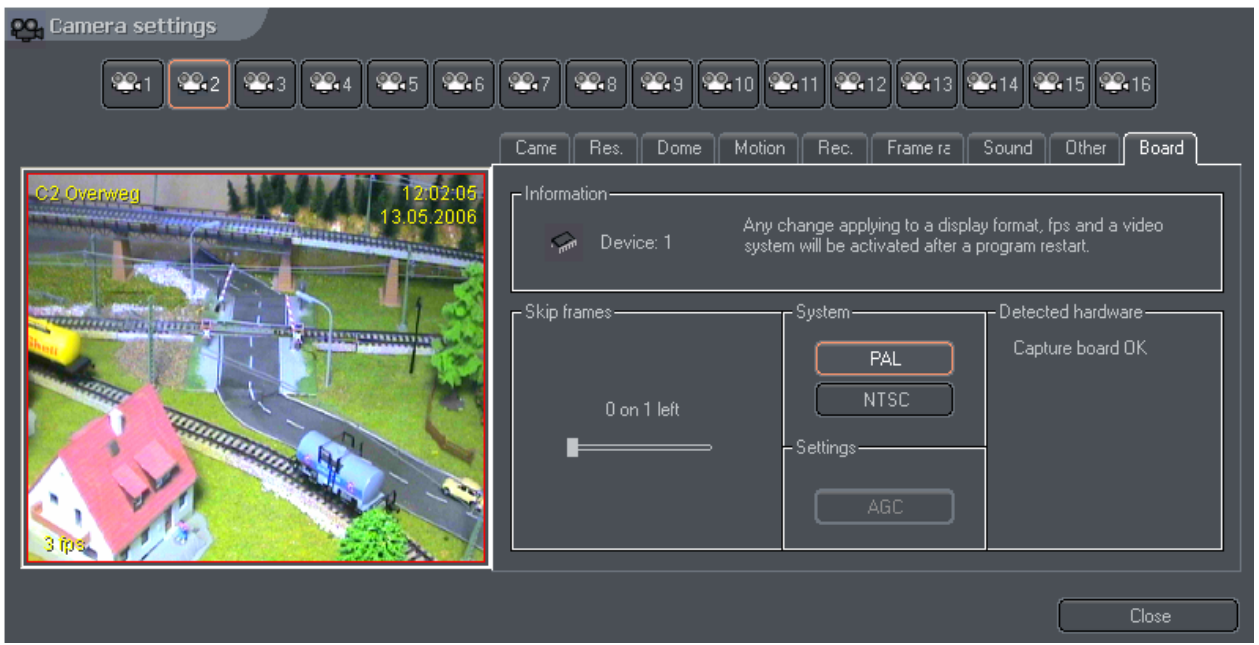

#### **Netwerk Instellingen:**

Bij Netwerkinstelling is eigenlijk alleen het eerste tabblad van belang, de Video server. Hier kunt u een naam opgeven van uw server en aangeven op welke poorten deze moet werken. Bij "Max connection count:" kunt u aangeven hoeveel clients tegelijkertijd verbinding mogen maken met de server. Tenslotte kunt u met "Enabled" aangeven of de server van buitenaf te benaderen is. Als de knop een oranje kader heeft, is de server geactiveerd.

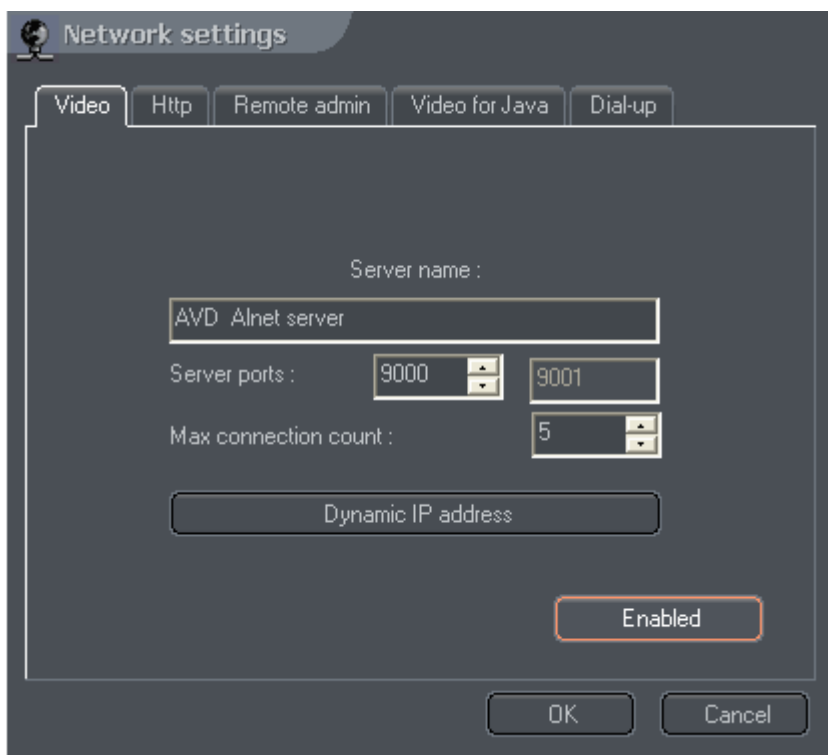

Als uw server een dynamisch IP-adres heeft kunt u bij "Dynamic IP adress" een DNS service instellen indien u die heeft.

## **Archief-instellingen:**

Bij de archief-instellingen geven we aan waar de server zijn opgenomen beelden moet bewaren. Als u een locatie wilt opgeven waar de opgenomen beelden opgeslagen mogen worden, klikt u op "Add new location". U krijgt nu de mogelijkheid een pad op te geven, bijvoorbeeld D:\. Als u naar de kolom "Size (MB)" gaat, kunt u aangeven hoeveel MB schrijfruimte gebruikt mag worden voor de opslag.

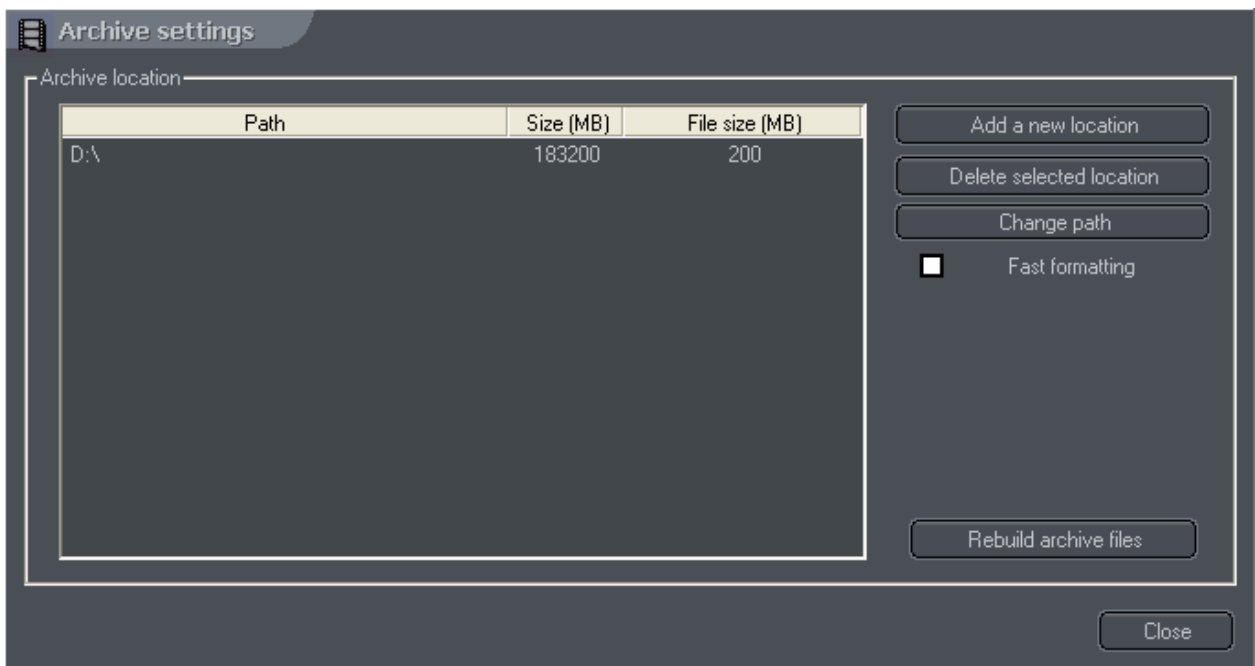

De Alnet reserveert alle door u opgegeven ruimte door alvast lege bestanden aan te maken op uw harde schijf, bij "file size (MB)" geeft u aan hoe groot deze bestanden moeten worden. Standaard staat deze grootte op 200 MB. Het reserveren van alle benodigde schijfruimte kan een behoorlijke tijd in beslag nemen, u kunt daarom ook kiezen voor "fast formatting". Als u kiest voor "fast formatting" zullen de bestanden niet echt aangemaakt worden, maar zal de Alnet software uw besturingssysteem laten denken dat deze er wel zijn. Het daadwerkelijke bestand zal dan pas aangemaakt worden als dit nodig is. Als u voor "fast formatting" kiest raden wij aan de "file size (MB)" in te stellen op 100 MB.

Als alles ingesteld is klikt u op "rebuild archive files". Alle opslagruimte zal nu gereserveerd worden en uw systeem is klaar om op te nemen.

De Alnet software neemt altijd cyclisch op, dit betekent dat wanneer de opslagcapaciteit volledig gebruikt is, de oudste beelden automatisch worden overschreven.

## **Gebruiker-instellingen:**

In de Alnetsoftware kunnen verschillende gebruikers aangemaakt worden. Met "Add user" voegt u gebruikers toe en met "Edit user" kunt u bestaande gebruikers verwijderen. Als u een gebruiker wilt wissen klikt u op "Delete user", let er wel op dat er altijd minimaal 1 gebruiker geconfigureerd moet zijn.

Een gebruiker kan een "Regular user" of een "Administrator" zijn. Een regular user mag geen instellingen wijzigen, terwijl een "administrator" dit wel kan.

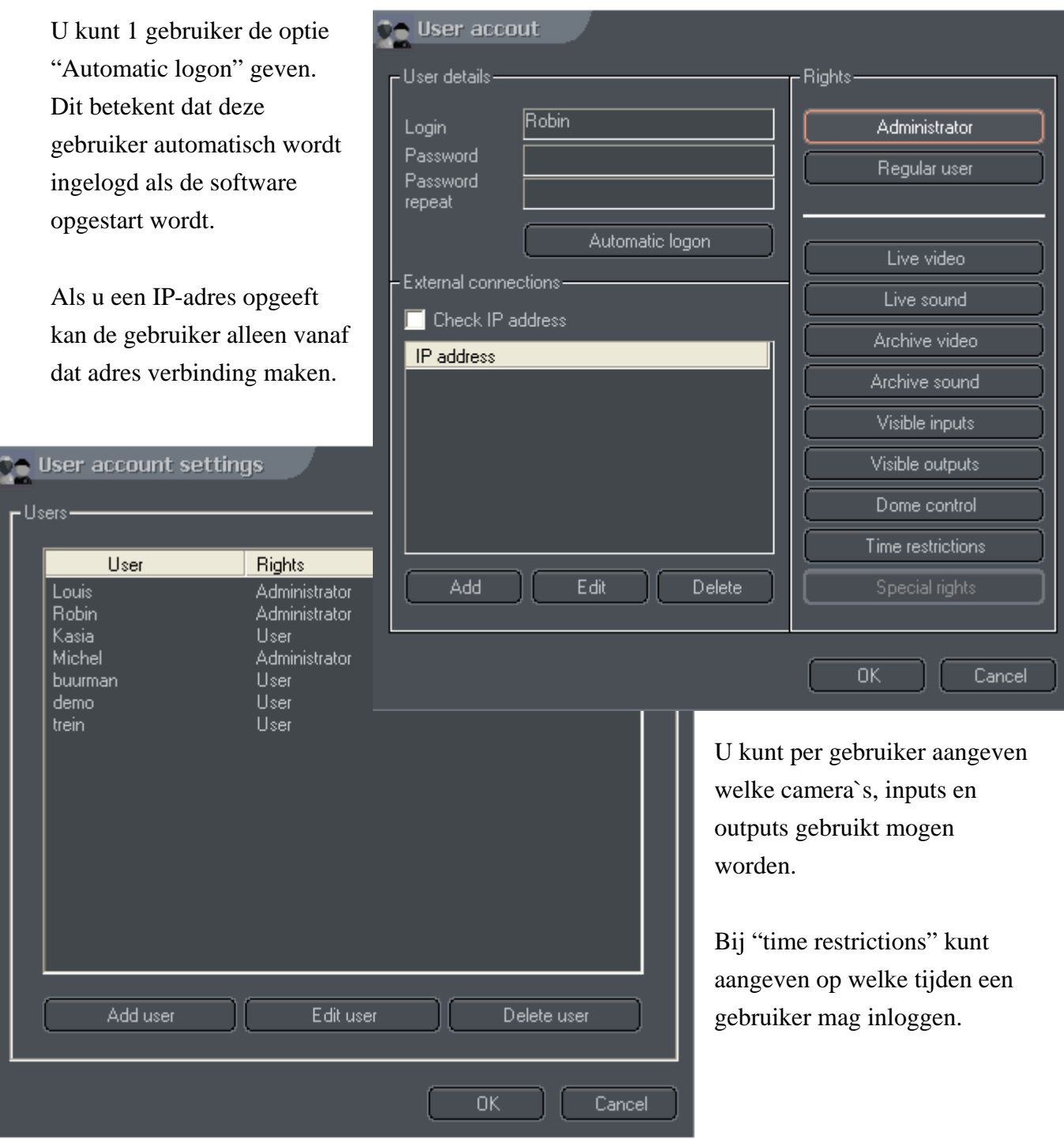

#### **Programma instellingen:**

Bij programma-instellingen kunt u de algemene instellingen van de server instellen. U kunt hier aangeven waar snapshots bewaard moeten worden en waar het logbestand moet worden bewaard. Het tabblad "System settings" is het belangrijkste onderdeel van de programma instellingen.

Bij system settings kunt u het gebruikte tijd en datum formaat instellen. Verder kunt u de watchdog aan of uitzetten, als de watchdog aanstaat zal de alnetkaart de pc automatisch opnieuw opstarten als de pc is vastgelopen. Als u de System Shell aanzet kunt alleen nog maar het Alnet programma gebruiken en kan de rest van Windows niet meer bereikt worden. Als u op "Hardware configuration" klikt zullen de hardware instellingen van de Alnet worden gereset en zal de software om deze instellingen vragen, zodra u de Alnet opnieuw opstart.

Zoals eerder uitgelegd in deze handleiding slaat de Alnet alleen de veranderingen in het beeld op relatief aan een key-frame. Hier kunt u instellen om de hoeveel frames een keyframe aangemaakt moet worden, standaard staat deze op 100.

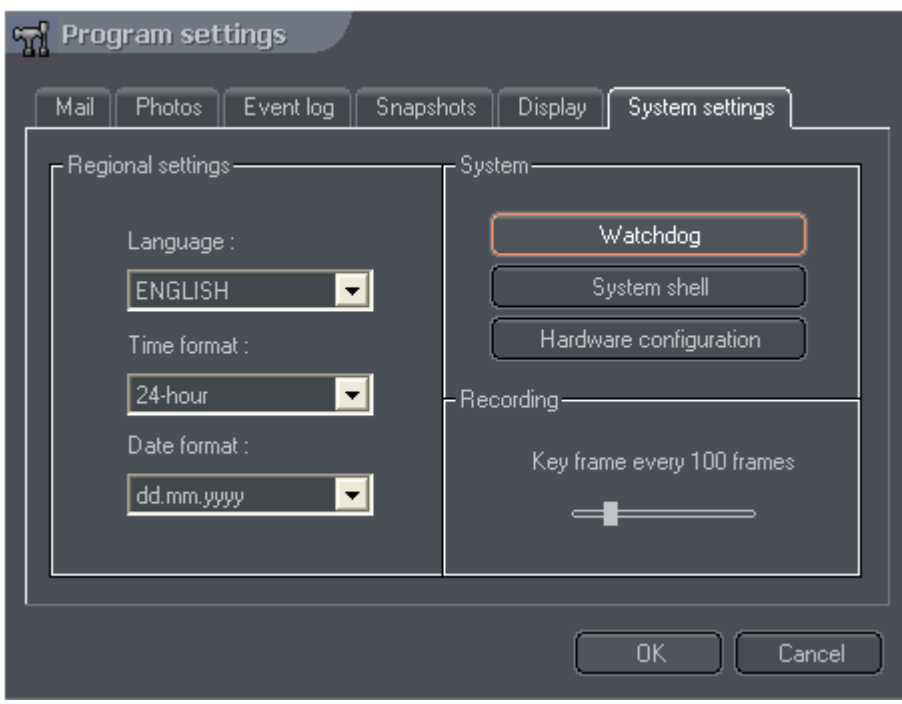

## **Archief:**

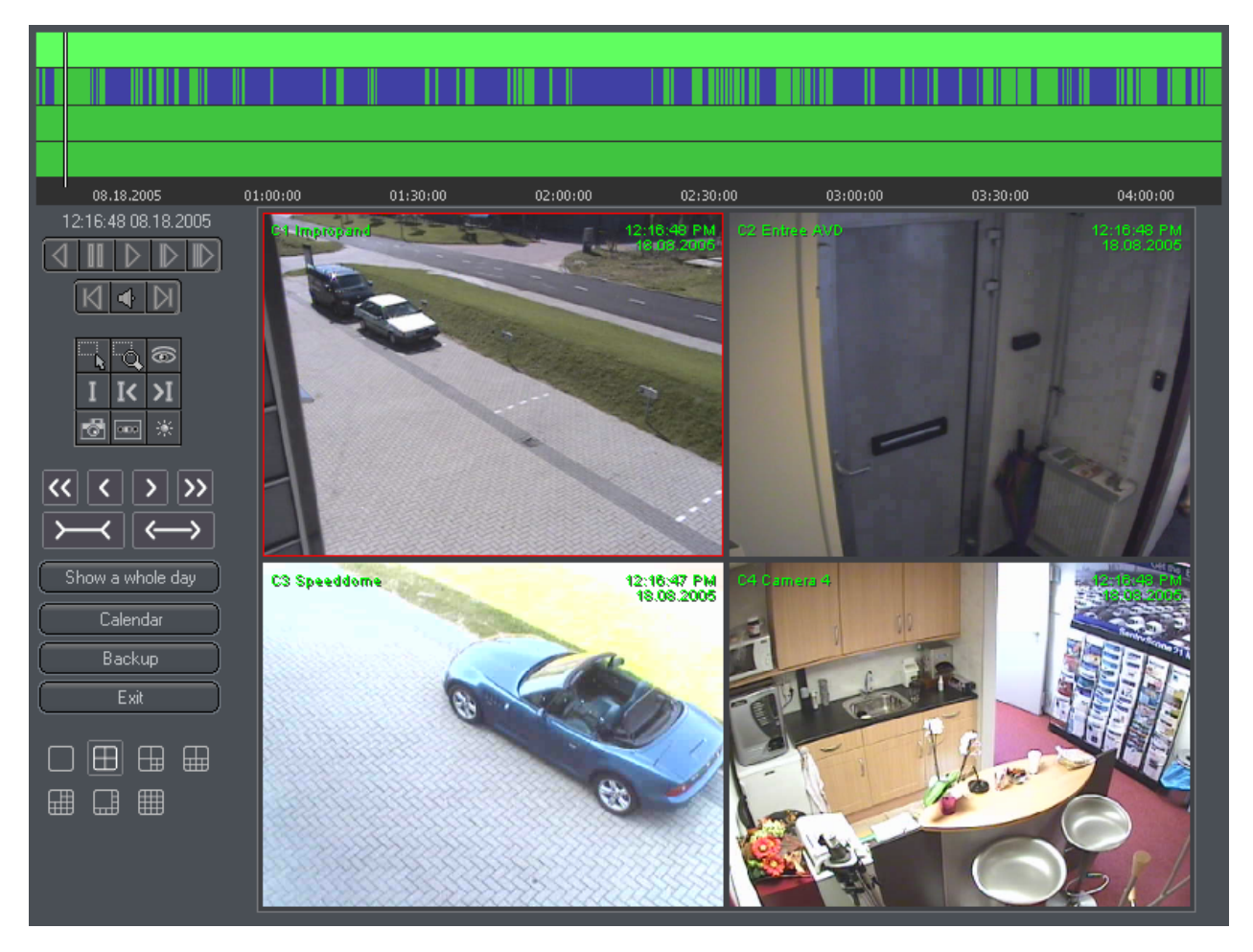

Het archief van de Alnet server ziet er precies het zelfde uit als die van de cliënt:

De balken bovenin geven aan wat de Alnet opgenomen heeft;

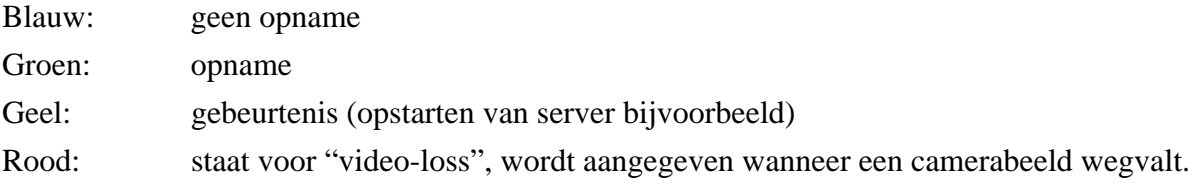

Door een bepaald gedeelte van de balk te selecteren, wordt er ingezoomd tot de selectie de hele breedte vult, als u dus een stuk van 16:00 tot 17:00 selecteert, zoomt de software zodanig in, zodat het gedeelte van 16:00 tot 17:00 het hele beeld vult, als u weer wilt uitzoomen klikt u "show a whole day", hierdoor krijgt u weer de balk te zien van de hele dag.

Ook in het archief hebben we weer een aantal knoppen tot onze beschikking:

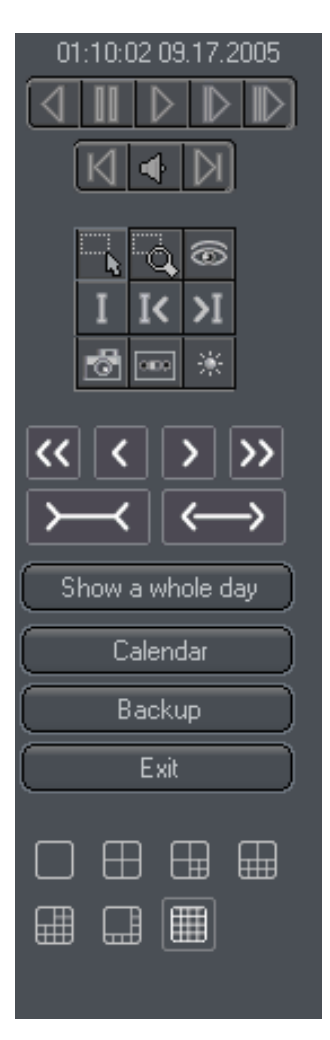

Bovenin wordt de datum aangegeven van de geselecteerde opnames. Besturingstoetsen, hiermee kunt u afspelen, terugspoelen, snel vooruitspoelen, etc. Ook kunt u het opgenomen geluid aan of uitzetten.

Functietoetsen, hiermee kunt u een selectie in-/uitzoomen, selecties maken, beelden exporteren, en beeldinstellingen veranderen.

Selectietoetsen, hiermee kunt u gemakkelijk op de tijdbalk in- en uitzoomen, ook kunt u snel naar de vorige of volgende dag springen.

Met "show a whole day" kunt u de volledige dag laten zien op de tijdbalk, met "calendar" krijgt u een kalender te zien, met "back-up" kunt u lokale opnames opslaan. Met "Exit" kunt u het archief verlaten, u komt dan terug in het hoofdscherm.

Layout-knoppen, hiermee kunt u de indeling van de camerabeelden wijzigen, de tijdbalk verandert mee met de layout, dat wil zeggen: als u voor een quad-beeld kiest, zal de tijdbalk ook 4 camera`s laten zien.